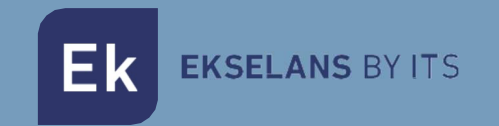

# MANUEL UTILISATEUR

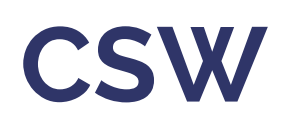

# Contrôleur pour équipement TR de la gamme EK

ITS Partner O.B.S S.L · Av. Cerdanyola 79-81 Local C 08172 Sant Cugat del Vallés · Barcelone (Espagne) Téléphone: +34 935 839 543 · info@ek.plus ·

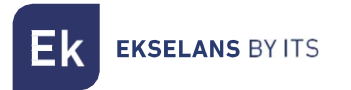

 $V<sub>01</sub>$ 

# **SOMMAIRE**

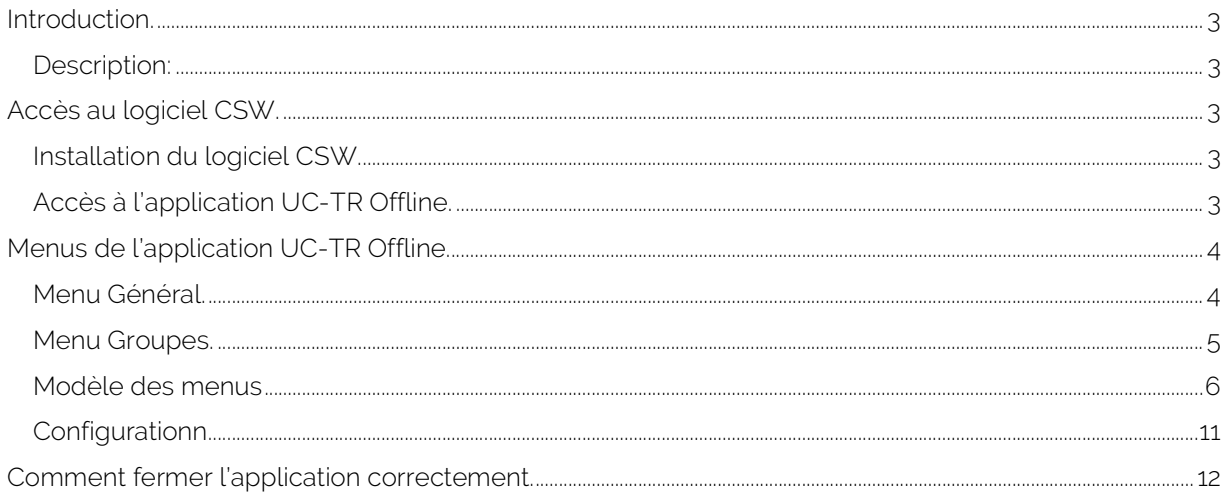

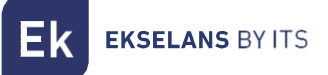

### Introduction.

#### Description:

CSW est un logiciel avec lequel vous pouvez gérer et configurer les équipements de la gamme EK TR.

## Accès au logiciel CSW.

#### Installation du logiciel CSW.

Pour accéder à l'UC-TR, procédez comme suit :

- 1. Téléchargez l'application de lien : https://www.ek.plus/product/csw/
- 2. Installez l'application.
- 3. Exécutez l'application.

#### Accès à l'application UC-TR Offline.

La première fois après l'installation, l'application s'exécutera automatiquement.

Une fois fermé nous pouvons exécuter le raccourci UC-TR Offline, celui-ci sera créé après l'installation assistée. Ensuite, le navigateur s'ouvrira avec l'écran de connexion.

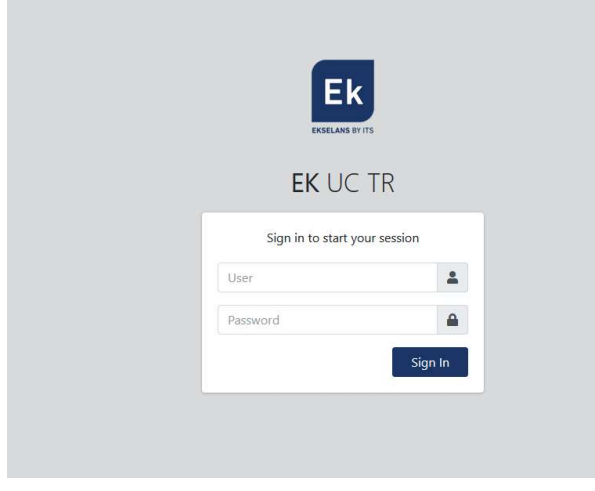

Usager: admin

Mot de passe: admin

# Menus de l'application UC-TR Offline.

#### Menu Général.

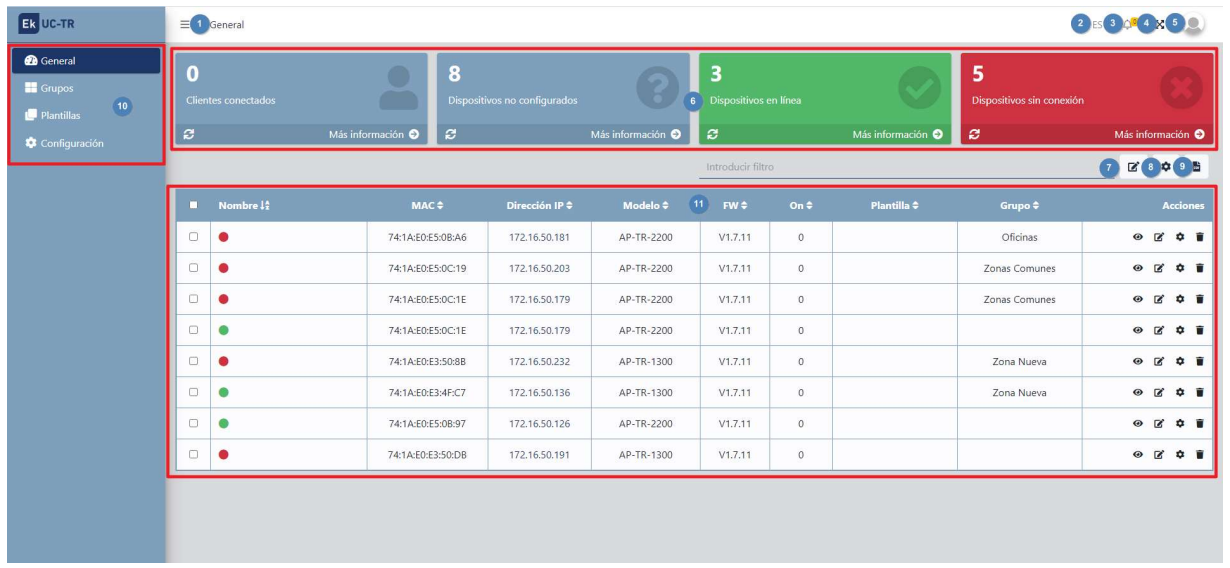

- 1. Onglet Minimiser : nous permet de réduire ou d'étendre le menu latéral.
- 2. Langue.
- 3. Notifications.
- 4. Développer/réduire l'écran.
- 5. Options de session/utilisateur.
	- Changer le mot de passe : Nous pouvons modifier le mot de passe d'accès, mais pas l'utilisateur.
	- Redémarrer le serveur: Nous permet de redémarrer l'UC-TR.
	- Déconnexion : nous permet de quitter l'application.
- 6. Interface de l'état de l'équipement.
- 7. Filtre: Nous pouvons écrire le mot à filtrer afin qu'un filtre soit appliqué dans la table d'équipement.
- 8. Bouton Modifier : nous pouvons modifier les équipes sélectionnées dans le tableau des équipes. Nous pouvons leur attribuer un groupe ou un modèle créé précédemment.
- 9. Actions:
	- Redémarrer : nous permet de redémarrer les ordinateurs sélectionnés dans la table des ordinateurs.
	- Mise à jour du firmware : nous permet de mettre à jour les ordinateurs sélectionnés dans le tableau des équipements.
- 10. Exporter: Il téléchargera la liste des ordinateurs actuels au format « EXCEL ».
- 11. Menus:
- Général : écran de configuration principal.
- Groupes: Menu où nous allons créer et gérer des groupes d'appareils.
- Modèles : Menu où nous allons créer et gérer les modèles applicables aux équipes.
- Configuration: Nous pouvons configurer différents paramètres de l'UC-TR.

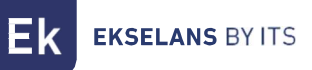

- 1. Table de l'ordinateur : les périphériques connectés s'affichent. Dans ce tableau, nous avons différents boutons d'action, ainsi que des informations sur les équipes.
	- Affichage : Nous permet de visualiser l'état et la configuration de l'équipement.
	- Edit: Nous permet de sélectionner le groupe et le modèle auxquels le point d'accès est lié.
	- Action : Nous permet de redémarrer ou de mettre à jour le firmware du point d'accès.
	- Supprimer : nous permet de supprimer le point d'accès de la liste.

#### Menú groupes.

Nous pouvons créer et gérer les groupes auxquels nous allons relier les différentes équipes. En cliquant sur « Nouveau groupe », la fenêtre suivante apparaîtra où nous pouvons créer notre groupe:

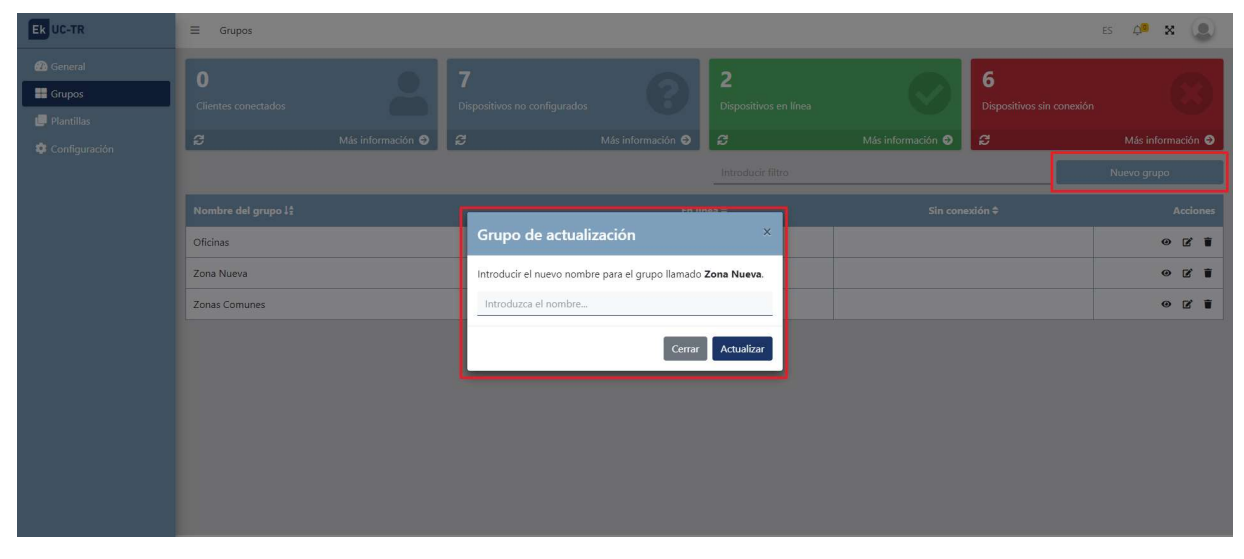

Les options que nous avons créées une fois sont les suivantes:

- Affichage: Il nous amènera à l'écran principal où nous verrons la liste de toutes les équipes qui appartiennent au groupe sélectionné.
- Edit: Nous permet de changer le nom du groupe.
- Supprimer : nous permet de supprimer le groupe

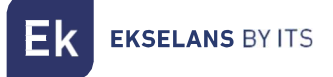

#### Modèle des menus.

Grâce à ce menu, nous allons créer et gérer les différents modèles et leurs différentes options.

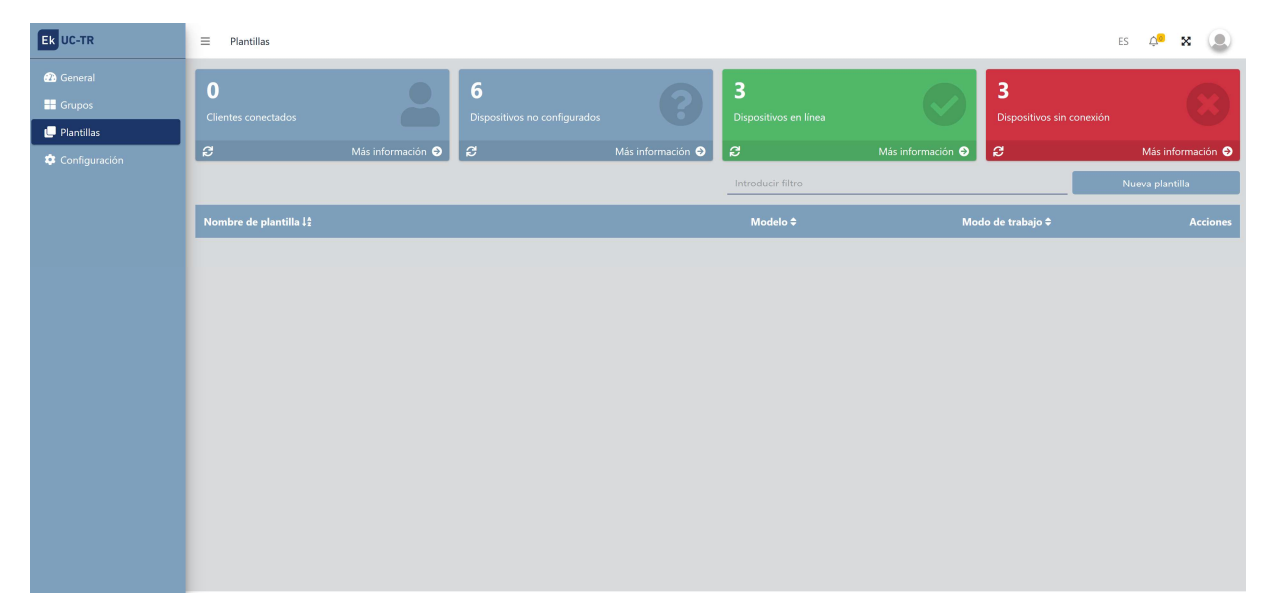

Cliquer sur « Nouveau modèle » ouvrira les options de configuration:

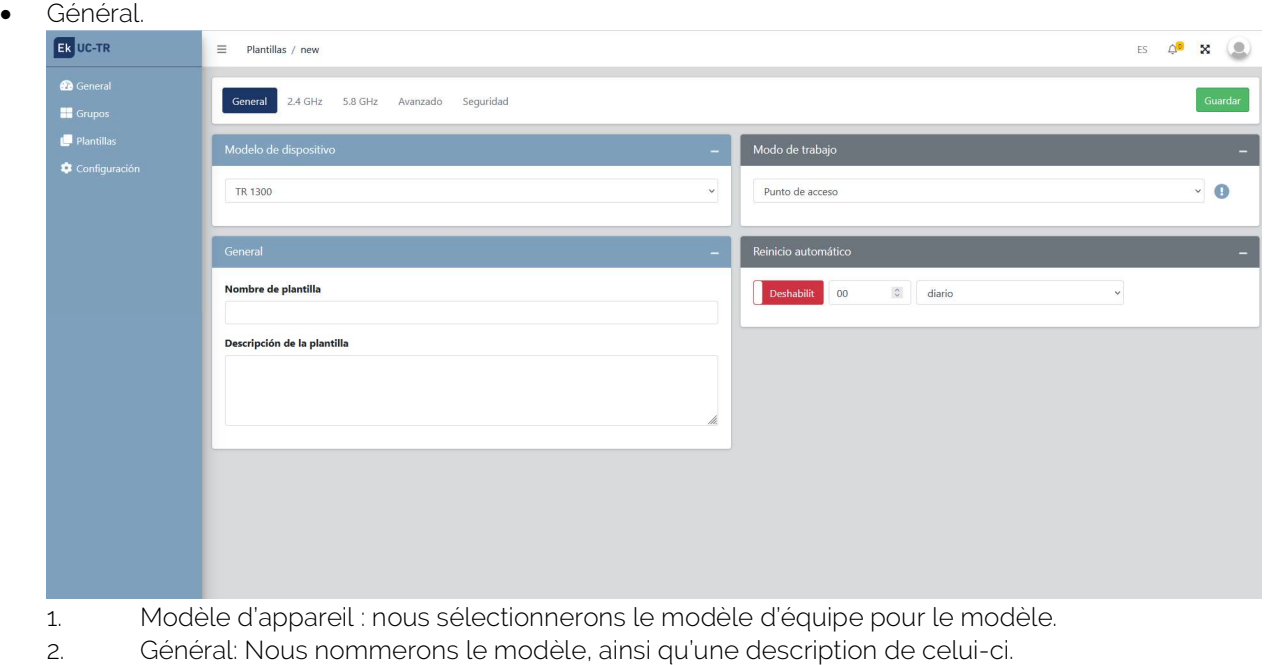

- 3. Mode de travail: Mode de travail dans lequel l'ordinateur fonctionnera:
	- AP : Dans ce mode, l'interface de la borne d' accès sans fil et l'interface filaire se rejoignent. Pas de NAT, de pare-feu et de toutes les fonctions liées au réseau.

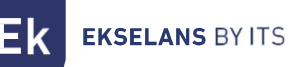

- Passerelle: Dans ce mode, l'appareil est censé se connecter à Internet via un modem ADSL / câble. NAT est activé et les PC sur les ports LAN partagent la même adresse IP avec le FAI sur le port WAN. Le type de connexion peut être configuré sur la page WAN à l'aide de PPPOE, du client DHCP ou de l'adresse IP statique.
- 4. Redémarrage automatique: Nous pouvons activer un redémarrage automatique, si nous en avons besoin. Il est conseillé de planifier un redémarrage quotidien pour un meilleur fonctionnement du réseau.

#### 2.4 GHz.

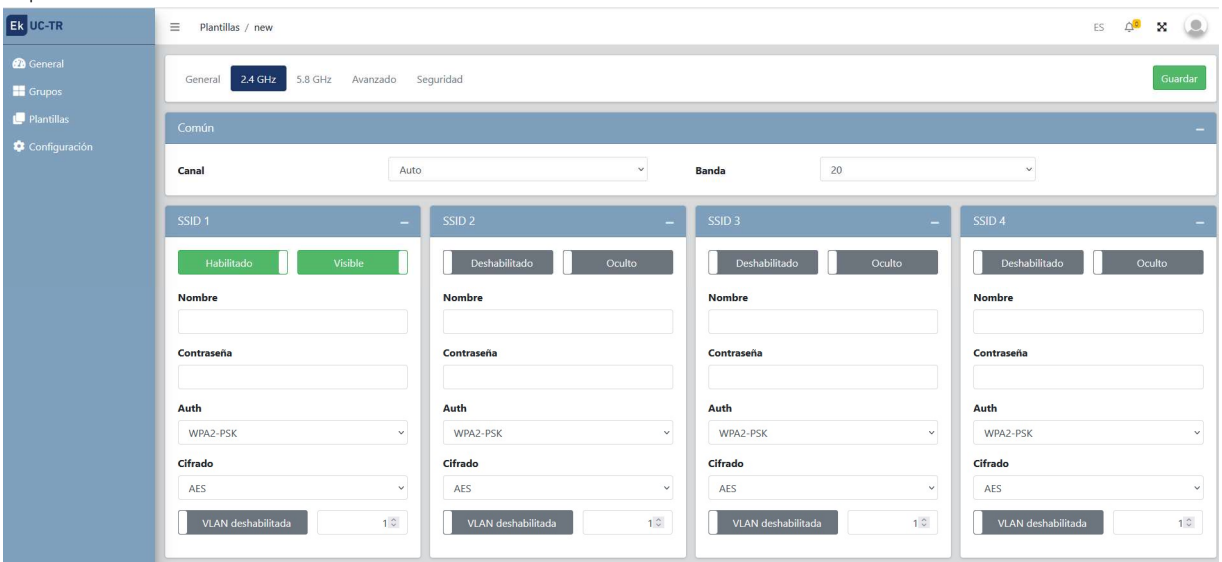

- o Commun: Nous allons configurer le numéro de canal et la bande passante du Wifi de 2,4 GHz.
- o SSID: Nous configurerons les différents SSID, ainsi que le cryptage ou le VLAN dans lequel vous travaillerez (si vous le souhaitez).

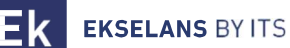

#### MANUEL UTILISATEUR CSW

#### 5.8 GHz.

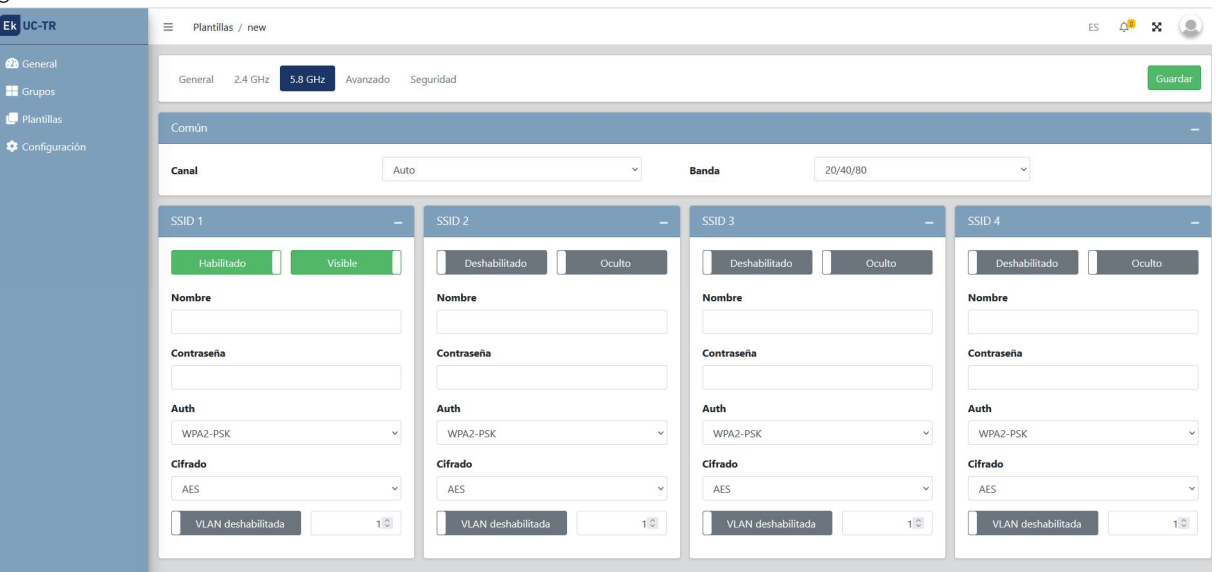

- o Commun: Nous allons configurer le numéro de canal et la bande passante du Wifi 5GHz.
- o SSID: Nous configurerons les différents SSID, ainsi que le cryptage ou le VLAN dans lequel vous travaillerez (si vous le souhaitez).

#### Fonctions avancées:

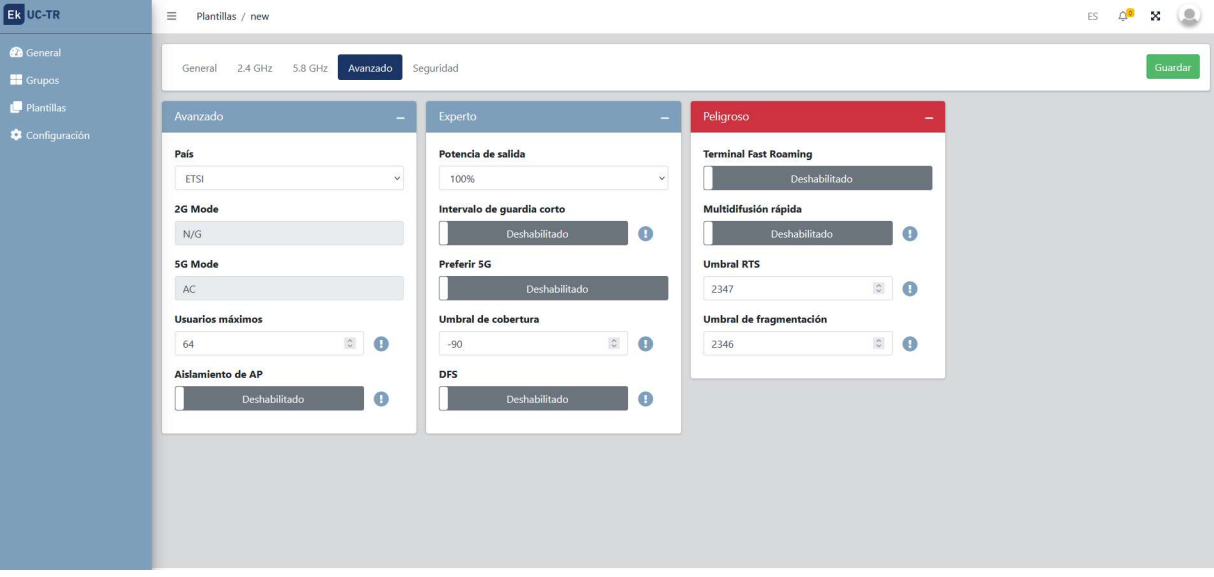

- o Mode Avancé.
	- Pays: La bande d'émission selon le pays sélectionné, par défaut ETSI pour l'Europe.
	- Mode 2G: Bande standard de 2 GHz, par défaut ne peut pas être touchée.
	- Mode 5G: Standard de la bande 5GHz, par défaut ne peut pas être touché.
	- Nombre maximal d'utilisateurs : nombre maximal d'ordinateurs par bande.
	- Isolation du point d'accès : nous permet d'activer l'isolation entre les ordinateurs connectés au sein du même SSID.

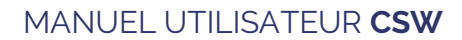

**EKSELANS BY ITS** 

- o Mode Expert.
	- Puissance de sortie: Puissance d'émission Wifi.
	- Intervalle de sauvegarde court : L'intervalle de sauvegarde (IG) est un paramètre qui régule le temps qui s'écoule entre deux symboles différents. Il prend normalement une valeur de 800ns, mais peut être réduit à 400ns. Cette optimisation permet de gagner de la vitesse en modes n et ac, bien qu'elle puisse ne pas convenir dans des environnements à haut niveau d'interférence.
	- Préférez la 5G: En cas de configuration du même SSID pour les deux réseaux, si l'appareil a un bon signal, il se connectera au SSID 5G chaque fois qu'il le pourra.
	- Seuil de couverture: Il s'agit d'un paramètre de qualité sur la puissance requise à un terminal en réception dans le point d'accès, de sorte que les utilisateurs reçus avec une puissance inférieure sont automatiquement dissociés. L'effet qui en résulte équivaut à limiter la portée en distance et, par conséquent, à ce que les bornes connectées disposent d'un service de meilleures performances.
	- DFS: La fonction DFS convient aux environnements avec des radars à proximité (par exemple, les ports ou les aéroports) dans lesquels de fortes interférences sont générées. Cette fonction, lors de la détection d'une anomalie, analyse le reste des canaux radio en 5 GHz et, après un temps de balayage, identifie et migre les communications vers un nouveau canal. Sauf en cas de besoin avéré, il est généralement recommandé de le désactiver.
- o Mode Dangereux.
	- Terminal d'itinérance rapide: Permet aux ordinateurs de changer de point d'accès rapidement et sans avoir à reconfigurer. Les points d'accès communiquent entre eux et décident en fonction de certaines valeurs (par exemple, qualité de connexion/nombre d'équipements connectés à chaque point), à quel point les terminaux seront connectés.
	- Multidiffusion rapide: Cette option est utile lorsqu'il y a présence de trafic de multidiffusion (par exemple, vidéo sur IP) sur le réseau LAN et que vous souhaitez le faire passer par les interfaces Wifi. Pour ce faire, il suffit de désélectionner l'option OFF (option par défaut) et de sélectionner une vitesse de transmission Wifi multidiffusion, étant recommandé les vitesses de 6, 12 et 24 Mbps, car ce sont des vitesses de base de l'appareil.
	- Seuil RTS : Il s'agit du seuil de taille de paquet au-dessus duquel le mécanisme RTS/CTS est activé. RTS (Send Request) /CTS (Ready to Send) est un mécanisme permettant de réduire les collisions entre les stations, mais l'utilisation de RTS/CTS ajoutera plus de surcharge au réseau ; ainsi, par défaut, le point d'accès utilise uniquement RTS/CTS lors de la transmission d'un paquet de 2347 octets ou plus. Grâce à ce mécanisme, nous pouvons minimiser le nombre de collisions entre les stations cachées (équipement final qui communique uniquement avec le point d'accès Wifi et ne communique pas avec d'autres équipements finaux connectés au point d'accès, car ils ne sont pas à sa portée).
	- Seuil de fragmentation : il s'agit de la valeur maximale que les paquets atteindront avant d'être fragmentés. La valeur maximale est de 2346 (sans fragmentation) et il est conseillé de la réduire un peu uniquement si vous rencontrez des problèmes d'accès au support ou des collisions.

Une fois terminé, n'oubliez pas d'appuyer sur le bouton vert « Enregistrer » pour enregistrer cette configuration.

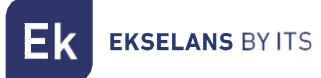

#### MANUEL UTILISATEUR CSW

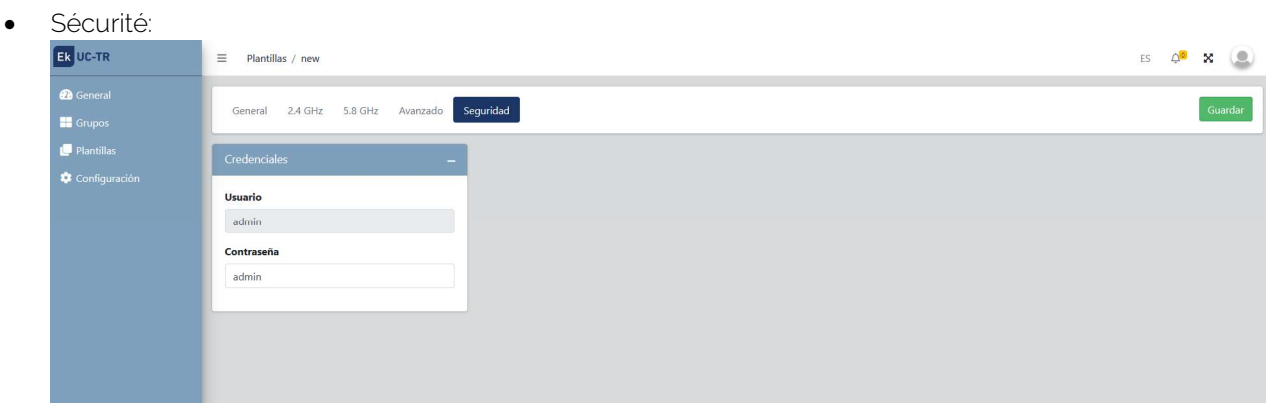

Il nous permet de changer le mot de passe pour accéder à l'ordinateur.

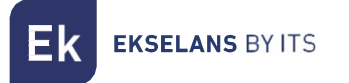

Configuration. Inutilisé dans cette version.

### Comment fermer l'application correctement.

Pour fermer correctement l'application, elle doit être fermée dans la barre des tâches.

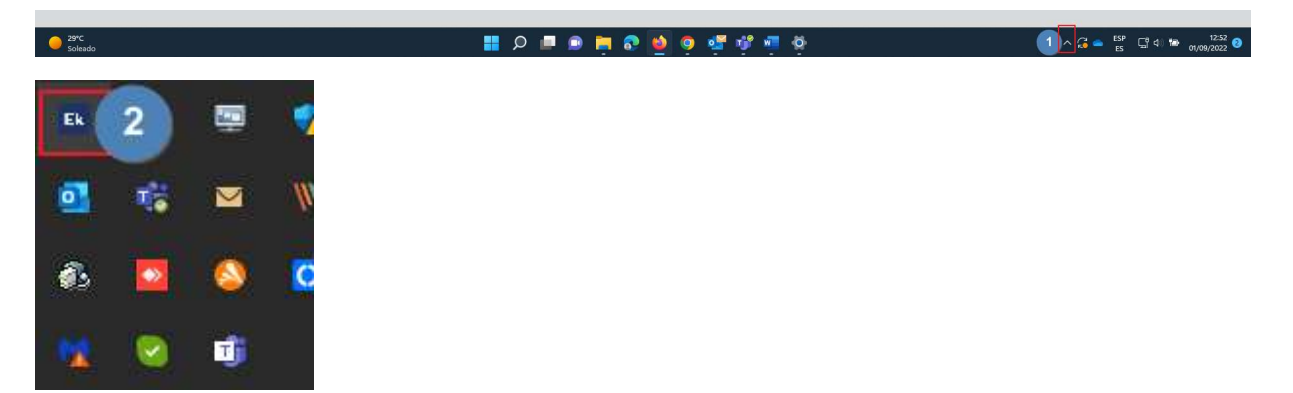

En cliquant avec le bouton droit de la souris sur l'icône EK, nous trouverons trois options:

- 1. Stop UC TR : Nous arrêtons le service d'application.
- 2. Stop SAP: Nous avons arrêté la fonction SAP, avec laquelle nous avons réussi à trouver les bonres d'accès.
- 3. Stop TASK: Nous arrêtons les processus de demande. Exit: Nous fermons complètement l'application.